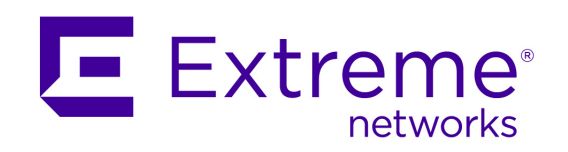

# **Purview PV-A-300 Appliance Installation Guide**

PN: 9034970

Copyright © 2016 Extreme Networks, Inc. All Rights Reserved.

#### Legal Notices

Extreme Networks, Inc., on behalf of or through its wholly-owned subsidiary, Enterasys Networks, Inc., reserves the right to make changes in specifications and other information contained in this document and its website without prior notice. The reader should in all cases consult representatives of Extreme Networks to determine whether any such changes have been made.

The hardware, firmware, software or any specifications described or referred to in this document are subject to change without notice.

#### **Trademarks**

Extreme Networks and the Extreme Networks logo are trademarks or registered trademarks of Extreme Networks, Inc. in the United States and/or other countries.

All other names (including any product names) mentioned in this document are the property of their respective owners and may be trademarks or registered trademarks of their respective companies/owners.

For additional information on Extreme Networks trademarks, please see: www.extremenetworks.com/company/legal/trademarks/

#### Support

For product support, including documentation, visit: www.extremenetworks.com/support/

#### **Contact**

Extreme Networks, Inc. 145 Rio Robles San Jose, CA 19534

Tel: +1 408-579-2800 Toll-free: +1 888-257-3000

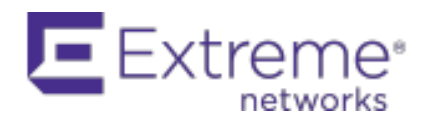

#### **Software License Agreement**

This document is an agreement ("Agreement") between You, the end user, and Enterasys Networks, Inc., ("Enterasys") a wholly owned subsidiary of Extreme Networks, Inc., on behalf of itself and its Affiliates (as hereinafter defined) that sets forth your rights and obligations with respect to the Licensed Software.

BY INSTALLING THE LICENSE KEY FOR THE SOFTWARE ("License Key"), COPYING, OR OTHERWISE USING THE LICENSED SOFTWARE, YOU ARE AGREEING TO BE BOUND BY THE TERMS OF THIS AGREEMENT, WHICH INCLUDES THE LICENSE AND THE LIMITATION OF WARRANTY AND DISCLAIMER OF LIABILITY. IF YOU DO NOT AGREE TO THE TERMS OF THIS AGREEMENT, RETURN THE LICENSE KEY TO ENTERASYS OR YOUR DEALER, IF ANY, OR DO NOT USE THE LICENSED SOFTWARE AND CONTACT ENTERASYS OR YOUR DEALER WITHIN TEN (10) DAYS FOLLOWING THE DATE OF RECEIPT FOR A REFUND. IF YOU HAVE ANY QUESTIONS ABOUT THIS AGREEMENT, CONTACT LegalTeam@extremenetworks.

- 1. DEFINITIONS. "Affiliates" means any person, partnership, corporation, limited liability company, or other form of enterprise that directly or indirectly through one or more intermediaries, controls, or is controlled by, or is under common control with the party specified. "Server Application" shall refer to the License Key for software installed on one or more of Your servers. "Client Application" shall refer to the application to access the Server Application. "Licensed Materials" shall collectively refer to the licensed software (including the Server Application and Client Application), Firmware, media embodying the software, and the documentation. "Concurrent User" shall refer to any of Your individual employees who You provide access to the Server Application at any one time. "Firmware" refers to any software program or code imbedded in chips or other media. "Licensed Software" refers to the Software and Firmware collectively.
- 2. TERM. This Agreement is effective from the date on which You install the License Key, use the Licensed Software, or a Concurrent User accesses the Server Application. You may terminate the Agreement at any time by destroying the Licensed Materials, together with all copies, modifications and merged portions in any form. The Agreement and Your license to use the Licensed Materials will also terminate if You fail to comply with any term of condition herein.
- 3. GRANT OF SOFTWARE LICENSE. Enterasys will grant You a non- transferable, non-exclusive license to use the machine-readable form of the Licensed Software and the accompanying documentation if You agree to the terms and conditions of this Agreement. You may install and use the Licensed Software as permitted by the license type purchased as described below in License Types. The license type purchased is specified on the invoice issued to You by Enterasys or Your dealer, if any. YOU MAY NOT USE, COPY, OR MODIFY THE LICENSED MATERIALS, IN WHOLE OR IN PART, EXCEPT AS EXPRESSLY PROVIDED IN THIS AGREEMENT.

#### 4. LICENSE TYPES.

• *Single User, Single Computer*. Under the terms of the Single User, Single Computer license, the license granted to You by Enterasys when You install the License Key authorizes You to use the Licensed Software on any one, single computer only, or any replacement for that computer, for internal use only. A separate license, under a separate Software License Agreement, is required for any other computer on which You or another individual or employee intend to use the Licensed Software. A separate license under a separate Software License Agreement is also required if You wish to use a Client license (as described below).

- *Client*. Under the terms of the Client license, the license granted to You by Enterasys will authorize You to install the License Key for the Licensed Software on your server and allow the specific number of Concurrent Users shown on the relevant invoice issued to You for each Concurrent User that You order from Enterasys or Your dealer, if any, to access the Server Application. A separate license is required for each additional Concurrent User.
- 5. AUDIT RIGHTS. You agree that Enterasys may audit Your use of the Licensed Materials for compliance with these terms and Your License Type at any time, upon reasonable notice. In the event that such audit reveals any use of the Licensed Materials by You other than in full compliance with the license granted and the terms of this Agreement, You shall reimburse Enterasys for all reasonable expenses related to such audit in addition to any other liabilities You may incur as a result of such non-compliance, including but not limited to additional fees for Concurrent Users over and above those specifically granted to You. From time to time, the Licensed Software will upload information about the Licensed Software and the associated devices to Enterasys. This is to verify the Licensed Software is being used with a valid license. By using the Licensed Software, you consent to the transmission of this information. Under no circumstances, however, would Enterasys employ any such measure to interfere with your normal and permitted operation of the Products, even in the event of a contractual dispute.
- 6. RESTRICTION AGAINST COPYING OR MODIFYING LICENSED MATERIALS. Except as expressly permitted in this Agreement, You may not copy or otherwise reproduce the Licensed Materials. In no event does the limited copying or reproduction permitted under this Agreement include the right to decompile, disassemble, electronically transfer, or reverse engineer the Licensed Software, or to translate the Licensed Software into another computer language.

The media embodying the Licensed Software may be copied by You, in whole or in part, into printed or machine readable form, in sufficient numbers only for backup or archival purposes, or to replace a worn or defective copy. However, You agree not to have more than two (2) copies of the Licensed Software in whole or in part, including the original media, in your possession for said purposes without Enterasys' prior written consent, and in no event shall You operate more copies of the Licensed Software than the specific licenses granted to You. You may not copy or reproduce the documentation. You agree to maintain appropriate records of the location of the original media and all copies of the Licensed Software, in whole or in part, made by You. You may modify the machine-readable form of the Licensed Software for (1) your own internal use or (2) to merge the Licensed Software into other program material to form a modular work for your own use, provided that such work remains modular, but on termination of this Agreement, You are required to completely remove the Licensed Software from any such modular work. Any portion of the Licensed Software included in any such modular work shall be used only on a single computer for internal purposes and shall remain subject to all the terms and conditions of this Agreement. You agree to include any copyright or other proprietary notice set forth on the label of the media embodying the Licensed Software on any copy of the Licensed Software in any form, in whole or in part, or on any modification of the Licensed Software or any such modular work containing the Licensed Software or any part thereof.

#### 7. TITLE AND PROPRIETARY RIGHTS

- a. The Licensed Materials are copyrighted works and are the sole and exclusive property of Enterasys, any company or a division thereof which Enterasys controls or is controlled by, or which may result from the merger or consolidation with Enterasys (its "Affiliates"), and/or their suppliers. This Agreement conveys a limited right to operate the Licensed Materials and shall not be construed to convey title to the Licensed Materials to You. There are no implied rights. You shall not sell, lease, transfer, sublicense, dispose of, or otherwise make available the Licensed Materials or any portion thereof, to any other party.
- b. You further acknowledge that in the event of a breach of this Agreement, Enterasys shall suffer severe and irreparable damages for which monetary compensation alone will be inadequate. You therefore agree that in the event of a breach of this Agreement, Enterasys shall be entitled to monetary damages and its reasonable attorney's fees and costs in enforcing this

Agreement, as well as injunctive relief to restrain such breach, in addition to any other remedies available to Enterasys.

8. PROTECTION AND SECURITY. In the performance of this Agreement or in contemplation thereof, You and your employees and agents may have access to private or confidential information owned or controlled by Enterasys relating to the Licensed Materials supplied hereunder including, but not limited to, product specifications and schematics, and such information may contain proprietary details and disclosures. All information and data so acquired by You or your employees or agents under this Agreement or in contemplation hereof shall be and shall remain Enterasys' exclusive property, and You shall use your best efforts (which in any event shall not be less than the efforts You take to ensure the confidentiality of your own proprietary and other confidential information) to keep, and have your employees and agents keep, any and all such information and data confidential, and shall not copy, publish, or disclose it to others, without Enterasys' prior written approval, and shall return such information and data to Enterasys at its request. Nothing herein shall limit your use or dissemination of information not actually derived from Enterasys or of information which has been or subsequently is made public by Enterasys, or a third party having authority to do so.

You agree not to deliver or otherwise make available the Licensed Materials or any part thereof, including without limitation the object or source code (if provided) of the Licensed Software, to any party other than Enterasys or its employees, except for purposes specifically related to your use of the Licensed Software on a single computer as expressly provided in this Agreement, without the prior written consent of Enterasys. You agree to use your best efforts and take all reasonable steps to safeguard the Licensed Materials to ensure that no unauthorized personnel shall have access thereto and that no unauthorized copy, publication, disclosure, or distribution, in whole or in part, in any form shall be made, and You agree to notify Enterasys of any unauthorized use thereof. You acknowledge that the Licensed Materials contain valuable confidential information and trade secrets, and that unauthorized use, copying and/or disclosure thereof are harmful to Enterasys or its Affiliates and/or its/their software suppliers.

- 9. MAINTENANCE AND UPDATES. Updates and certain maintenance and support services, if any, shall be provided to You pursuant to the terms of an Enterasys Service and Maintenance Agreement, if Enterasys and You enter into such an agreement. Except as specifically set forth in such agreement, Enterasys shall not be under any obligation to provide Software Updates, modifications, or enhancements, or Software maintenance and support services to You.
- 10. DEFAULT AND TERMINATION. In the event that You shall fail to keep, observe, or perform any obligation under this Agreement, including a failure to pay any sums due to Enterasys, or in the event that you become insolvent or seek protection, voluntarily or involuntarily, under any bankruptcy law, Enterasys may, in addition to any other remedies it may have under law, terminate the License and any other agreements between Enterasys and You.
	- a. Immediately after any termination of the Agreement or if You have for any reason discontinued use of Software, You shall return to Enterasys the original and any copies of the Licensed Materials and remove the Licensed Software from any modular works made pursuant to Section 3, and certify in writing that through your best efforts and to the best of your knowledge the original and all copies of the terminated or discontinued Licensed Materials have been returned to Enterasys.
	- b. Sections 1, 7, 8, 10, 11, 12, 13, 14 and 15 shall survive termination of this Agreement for any reason.
- 11. EXPORT REQUIREMENTS. You are advised that the Software is of United States origin and subject to United States Export Administration Regulations; diversion contrary to United States law and regulation is prohibited. You agree not to directly or indirectly export, import or transmit the Software to any country, end user or for any Use that is prohibited by applicable United States regulation or statute (including but not limited to those countries embargoed from time to time by the United States government); or contrary to the laws or regulations of any other governmental entity that has jurisdiction over such export, import, transmission or Use.
- 12. UNITED STATES GOVERNMENT RESTRICTED RIGHTS. The Licensed Materials (i) were developed solely at private expense; (ii) contain "restricted computer software" submitted with restricted rights in accordance with section 52.227-19 (a) through (d) of the Commercial Computer Software-Restricted Rights Clause and its successors, and (iii) in all respects is proprietary data belonging to Enterasys and/or its suppliers. For Department of Defense units, the Licensed Materials are considered commercial computer software in accordance with DFARS section 227.7202-3 and its successors, and use, duplication, or disclosure by the U.S. Government is subject to restrictions set forth herein.
- 13. LIMITED WARRANTY AND LIMITATION OF LIABILITY. The only warranty Enterasys makes to You in connection with this license of the Licensed Materials is that if the media on which the Licensed Software is recorded is defective, it will be replaced without charge, if Enterasys in good faith determines that the media and proof of payment of the license fee are returned to Enterasys or the dealer from whom it was obtained within ninety (90) days of the date of payment of the license fee.

NEITHER ENTERASYS NOR ITS AFFILIATES MAKE ANY OTHER WARRANTY OR REPRESENTATION, EXPRESS OR IMPLIED, WITH RESPECT TO THE LICENSED MATERIALS, WHICH ARE LICENSED "AS IS". THE LIMITED WARRANTY AND REMEDY PROVIDED ABOVE ARE EXCLUSIVE AND IN LIEU OF ALL OTHER WARRANTIES, INCLUDING IMPLIED WARRANTIES OF MERCHANTABILITY OR FITNESS FOR A PARTICULAR PURPOSE, WHICH ARE EXPRESSLY DISCLAIMED, AND STATEMENTS OR REPRESENTATIONS MADE BY ANY OTHER PERSON OR FIRM ARE VOID. ONLY TO THE EXTENT SUCH EXCLUSION OF ANY IMPLIED WARRANTY IS NOT PERMITTED BY LAW, THE DURATION OF SUCH IMPLIED WARRANTY IS LIMITED TO THE DURATION OF THE LIMITED WARRANTY SET FORTH ABOVE. YOU ASSUME ALL RISK AS TO THE QUALITY, FUNCTION AND PERFORMANCE OF THE LICENSED MATERIALS. IN NO EVENT WILL ENTERASYS OR ANY OTHER PARTY WHO HAS BEEN INVOLVED IN THE CREATION, PRODUCTION OR DELIVERY OF THE LICENSED MATERIALS BE LIABLE FOR SPECIAL, DIRECT, INDIRECT, RELIANCE, INCIDENTAL OR CONSEQUENTIAL DAMAGES, INCLUDING LOSS OF DATA OR PROFITS OR FOR INABILITY TO USE THE LICENSED MATERIALS, TO ANY PARTY EVEN IF ENTERASYS OR SUCH OTHER PARTY HAS BEEN ADVISED OF THE POSSIBILITY OF SUCH DAMAGES. IN NO EVENT SHALL ENTERASYS OR SUCH OTHER PARTY'S LIABILITY FOR ANY DAMAGES OR LOSS TO YOU OR ANY OTHER PARTY EXCEED THE LICENSE FEE YOU PAID FOR THE LICENSED MATERIALS. Some states do not allow limitations on how long an implied warranty lasts and some states do not allow the exclusion or limitation of incidental or consequential damages, so the above limitation and exclusion may not apply to You. This limited warranty gives You specific legal rights, and You may also have other rights which vary from state to state.

- 14. JURISDICTION. The rights and obligations of the parties to this Agreement shall be governed and construed in accordance with the laws and in the State and Federal courts of the State of California, without regard to its rules with respect to choice of law. You waive any objections to the personal jurisdiction and venue of such courts. None of the 1980 United Nations Convention on the Limitation Period in the International Sale of Goods, and the Uniform Computer Information Transactions Act shall apply to this Agreement.
- 15. GENERAL.
	- a. This Agreement is the entire agreement between Enterasys and You regarding the Licensed Materials, and all prior agreements, representations, statements, and undertakings, oral or written, are hereby expressly superseded and canceled.
	- b. This Agreement may not be changed or amended except in writing signed by both parties hereto.
	- c. You represent that You have full right and/or authorization to enter into this Agreement.
	- d. This Agreement shall not be assignable by You without the express written consent of Enterasys. The rights of Enterasys and Your obligations under this Agreement shall inure to the benefit of Enterasys' assignees, licensors, and licensees.
- e. Section headings are for convenience only and shall not be considered in the interpretation of this Agreement.
- f. The provisions of the Agreement are severable and if any one or more of the provisions hereof are judicially determined to be illegal or otherwise unenforceable, in whole or in part, the remaining provisions of this Agreement shall nevertheless be binding on and enforceable by and between the parties hereto.
- g. Enterasys' waiver of any right shall not constitute waiver of that right in future. This Agreement constitutes the entire understanding between the parties with respect to the subject matter hereof, and all prior agreements, representations, statements and undertakings, oral or written, are hereby expressly superseded and canceled. No purchase order shall supersede this Agreement.
- h. Should You have any questions regarding this Agreement, You may contact Enterasys at the address set forth below. Any notice or other communication to be sent to Enterasys must be mailed by certified mail to the following address:

Extreme Networks, Inc. 145 Rio Robles San Jose, CA 95134 United States ATTN: General Counsel

# *Contents*

#### **[About This Guide ix](#page-10-0)**

[Who Should Use This Guide ix](#page-10-1) [Related Documents ix](#page-10-2) [Typographical Conventions ix](#page-10-3) [Getting Help x](#page-11-0)

#### **[Appliance Overview and Setup 1](#page-12-0)**

[Kit Contents 1](#page-12-1) [Specifications 2](#page-13-0) [Front Panel Features 3](#page-14-0) [Hard Drive LED Indicator Patterns 4](#page-15-0) [Back Panel Features 5](#page-16-0) [Power Supply Status Indicator Patterns 5](#page-16-1) [Removing and Installing the Front Bezel 6](#page-17-0) [Removing the Front Bezel 6](#page-17-1) [Installing the Front Bezel 6](#page-17-2) [Installing the Appliance into a Rack 7](#page-18-0) [Torque Values 7](#page-18-1)

#### **[Configuration 9](#page-20-0)**

[Pre-Configuration Tasks 9](#page-20-1) [Configuring the Purview Appliance 9](#page-20-2) [Launching the Purview Application 17](#page-28-0) [Adding the Purview Appliance 18](#page-29-0) [Changing Purview Appliance Settings 19](#page-30-0) [Changing Basic Network Configuration 19](#page-30-1) [Changing SNMP Configuration 20](#page-31-0) [Changing Date and Time Settings 20](#page-31-1) [Changing the NetSight Server IP Address 20](#page-31-2) [Changing the Web Service Credentials 20](#page-31-3) [Upgrading Purview Appliance Software 21](#page-32-0)

#### **[Reinstalling Appliance Software 23](#page-34-0)**

#### **[Enabling End-System Distributed Identity Cache 25](#page-36-0)**

[Sharing End-System Distributed Cache From a Production NetSight Server with a Secondary](#page-36-1)  NetSight Server 25 [Sharing End-System Distributed Cache Within a Single Production NetSight Server 27](#page-38-0) [Generating an Encrypted JMS Password 28](#page-39-0)

#### **[Installing the PV-A-300-10G-UG I/O Module 29](#page-40-0)**

[Recommended Tools 29](#page-40-1) [Precautions 29](#page-40-2) [Installation Procedure 30](#page-41-0)

#### **Figures**

- [1 PV-A-300 Front Panel Features 3](#page-14-1)
- [2 Front Control Panel 4](#page-15-1)
- [3 PV-A-300 Back Panel 5](#page-16-2)
- [4 Installing the Rack Handles 7](#page-18-2)
- [5 Removing the Front Bezel from the PV-A-300 24](#page-41-1)
- [6 Removing the Cover from the PV-A-300 24](#page-42-0)
- [7 Placing the I/O Module in the Appliance 25](#page-42-1)
- [8 Installing the Cover on the PV-A-300 25](#page-43-0)
- [9 Installing the Front Bezel on the PV-A-300 26](#page-43-1)

#### **Tables**

- [1 PV-A-300 Physical Specifications 2](#page-13-1)
- [2 PV-A-300 Environmental Specifications 3](#page-14-2)
- [3 Hard Drive Activity LED Indicator Patterns 4](#page-15-2)
- [4 Hard Drive Status LED Indicator Patterns 4](#page-15-3)
- [5 RJ45 Port LEDs \(Management Port\) 5](#page-16-3)
- [6 Power Supply Status LED Indicator Patterns 5](#page-16-4)
- [7 Recommended Torque Values by Screw Size 7](#page-18-3)

# <span id="page-10-0"></span>**About This Guide**

This document describes the installation and initial configuration of the Purview PV-A-300 hardware appliance.

# <span id="page-10-1"></span>**Who Should Use This Guide**

This document is intended for experienced network administrators who are responsible for implementing and maintaining communications networks.

### <span id="page-10-2"></span>**Related Documents**

- For complete regulatory compliance and safety information, refer to the document *Intel® Server Products Product Safety and Regulatory Compliance*, available at: [http://download.intel.com/support/motherboards/server/sb/](http://download.intel.com/support/motherboards/server/sb/g23122003_safetyregulatory.pdf) [g23122003\\_safetyregulatory.pdf](http://download.intel.com/support/motherboards/server/sb/g23122003_safetyregulatory.pdf)
- Enterasys NetSight Software Release Notes are available on the Network Management Suite (NMS) Documentation web page:

<http://extranet.enterasys.com/downloads/pages/default.aspx>

After entering your email address (username) and password, follow this path to the document:

Visibility & Control > Network Management Suite (NMS) > Documentation > Manuals & Release Notes > select a version of NetSight > NetSight Suite.

### <span id="page-10-3"></span>**Typographical Conventions**

The following typographical conventions and icons are used in this document.

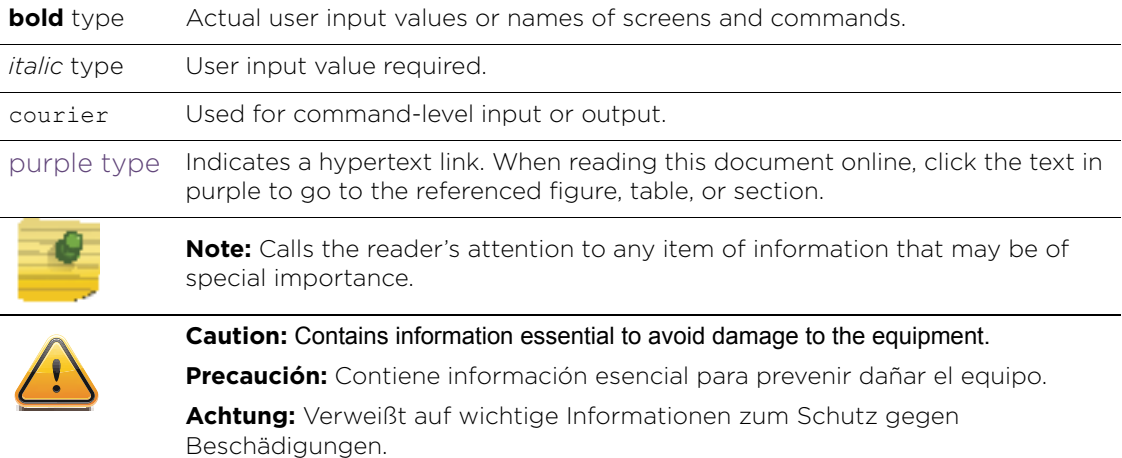

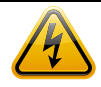

**Warning:** Warns against an action that could result in personal injury or death.

**Advertencia:** Advierte contra una acción que pudiera resultar en lesión corporal o la muerte.

**Warnhinweis:** Warnung vor Handlungen, die zu Verletzung von Personen oder gar Todesfällen führen können!

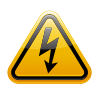

**Electrical Hazard:** Warns against an action that could result in personal injury or death.

**Riesgo Electrico:** Advierte contra una acción que pudiera resultar en lesión corporal o la muerte debido a un riesgo eléctrico.

**Elektrischer Gefahrenhinweis:** Warnung vor sämtlichen Handlungen, die zu Verletzung von Personen oder Todesfällen – hervorgerufen durch elektrische Spannung – führen können!

# <span id="page-11-0"></span>**Getting Help**

For additional support related to the PV-A-300 appliance or this document, contact Extreme Networks using one of the following methods:

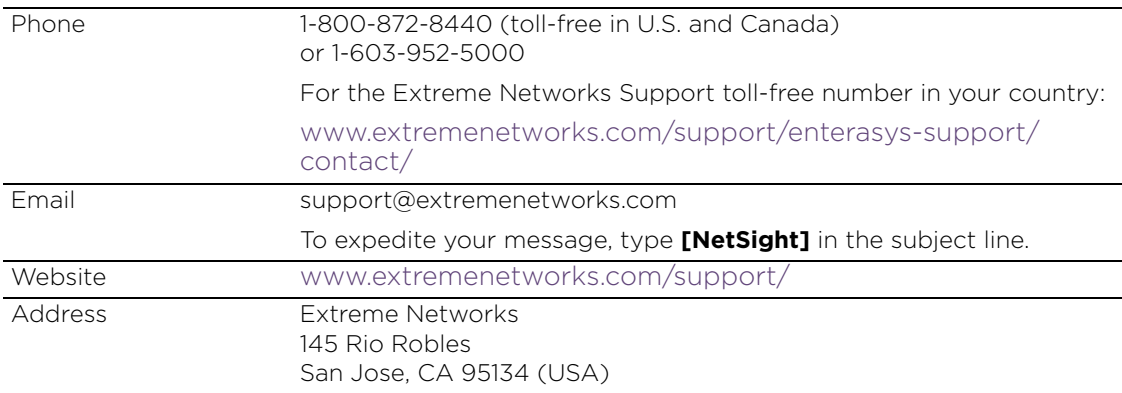

#### **Before contacting Extreme Networks for technical support, have the following data ready:**

- Your Extreme Networks service contract number
- A description of the failure
- A description of any action(s) already taken to resolve the problem (for example, changing mode switches or rebooting the unit)
- The serial and revision numbers of all involved extremenetworks products in the network
- A description of your network environment (such as layout, cable type, other relevant environmental information)
- Network load and frame size at the time of trouble (if known)
- The device history (for example, if you have returned the device before, or if this is a recurring problem)
- Any previous Return Material Authorization (RMA) numbers

# <span id="page-12-0"></span>**1 Appliance Overview and Setup**

This chapter lists the components shipped with the PV-A-300 appliance, describes the front and back panels, and provides information on appliance specifications.

For complete regulatory compliance and safety information, refer to the document *Intel® Server Products Product Safety and Regulatory Compliance*, available at the following links:

[http://download.intel.com/support/motherboards/server/sb/](http://download.intel.com/support/motherboards/server/sb/g23122003_safetyregulatory.pdf) g23122003\_safetyregulatory.pdf

<http://extranet.enterasys.com/downloads/pages/NMS.aspx>

After entering your email address (username) and password, you will be on the NetSight, Network Management page. Follow this path to the document:

Documentation > Manuals & Release Notes > select a version of Purview > Purview Appliance.

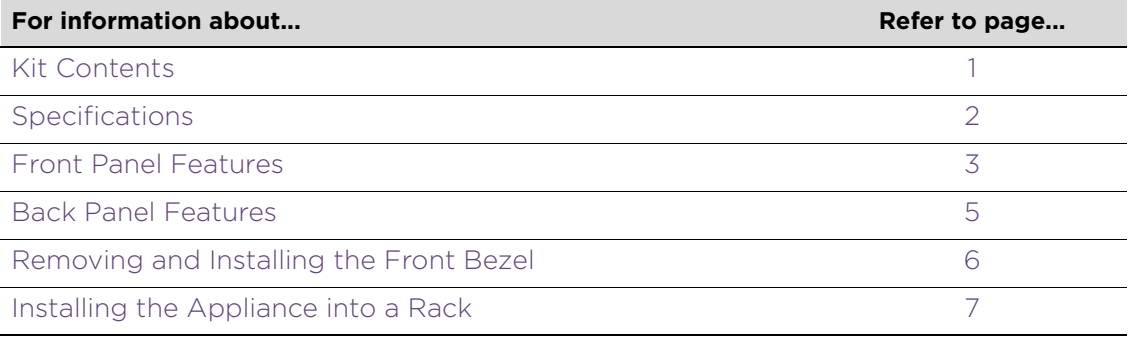

### <span id="page-12-1"></span>**Kit Contents**

The PV-A-300 appliance is shipped with the following components:

- Enterasys URL card
- Front bezel label
- A rack mounting kit
- Two AC power cables
- Two rack handles and appropriate screws
- AC power cord bracket and cable clamp kit
- One USB flash drive

# <span id="page-13-0"></span>**Specifications**

The physical specifications for the appliance are listed in [Table 1;](#page-13-1) the environmental requirements are listed in [Table 2](#page-14-2).

<span id="page-13-1"></span>**Table 1 PV-A-300 Physical Specifications**

| <b>Processor</b>                                          |                                                    |  |  |  |
|-----------------------------------------------------------|----------------------------------------------------|--|--|--|
| Processor type                                            | Dual Intel® Xeon® E5-2620 processors               |  |  |  |
| Processor speed                                           | $2.0$ GHz                                          |  |  |  |
| Internal cache                                            | 15 MB per processor                                |  |  |  |
| System bus speed                                          | 7.20 GT/s (Gigatransfers per second)               |  |  |  |
| System bus type                                           | QPI (Quick Path Interconnect)                      |  |  |  |
| <b>Memory</b>                                             |                                                    |  |  |  |
| Architecture                                              | 1333MHz Dual Ranked Registered (RDIMM) ECC DDR3    |  |  |  |
| Memory module sockets                                     | Twenty-four 240-pin                                |  |  |  |
| Memory module capacities                                  | 2 GB RDIMMs                                        |  |  |  |
| Minimum RAM (included)                                    | 24 GB (six 4 GB RDIMMs)                            |  |  |  |
| Maximum RAM                                               | 48 GB (twenty-four 2 GB RDIMMs)                    |  |  |  |
| <b>Drives</b>                                             |                                                    |  |  |  |
| Hard drives                                               | Two 1 TB 7200 RPM hard drives configured at RAID 1 |  |  |  |
| <b>Connectors</b>                                         |                                                    |  |  |  |
| <b>Back</b>                                               |                                                    |  |  |  |
| <b>NIC</b>                                                | Four RJ-45                                         |  |  |  |
| Serial                                                    | 9-pin, DTE, 16550-compatible                       |  |  |  |
| <b>USB</b>                                                | Three 4-pin, USB 2.0-compliant                     |  |  |  |
| Video                                                     | 15-pin VGA                                         |  |  |  |
| Front                                                     |                                                    |  |  |  |
| <b>USB</b>                                                | Two 4-pin, USB 2.0-compliant                       |  |  |  |
| <b>Power</b>                                              |                                                    |  |  |  |
| AC power supply (per power supply) Redundant Power Supply |                                                    |  |  |  |
| Wattage                                                   | 750 watts                                          |  |  |  |
| Input Voltage                                             | 100 - 127 V at 50/60 Hz 8.2 A                      |  |  |  |
|                                                           | 200 - 240 V at 50/60 Hz 4.4 A                      |  |  |  |
| Output Voltage                                            | • 62.0A at 12 V                                    |  |  |  |
|                                                           | 2.1A at 12 VSB                                     |  |  |  |

| <b>Physical</b>                |                      |  |  |  |
|--------------------------------|----------------------|--|--|--|
| <b>Height</b>                  | 4.45 cm (1.75 in.)   |  |  |  |
| Width                          | 43.0 cm (16.93 in.)  |  |  |  |
| Depth                          | 70.99 cm (27.95 in.) |  |  |  |
| Weight (maximum configuration) | 26.1 kg (57.54 lbs)  |  |  |  |

**Table 1 PV-A-300 Physical Specifications (continued)**

<span id="page-14-2"></span>**Table 2 PV-A-300 Environmental Specifications**

| <b>Parameter</b>                     | Limits                                                                                            |
|--------------------------------------|---------------------------------------------------------------------------------------------------|
| Operating Temperature                | $+10^{\circ}$ C to $+35^{\circ}$ C with the maximum rate of change not<br>to exceed 10°C per hour |
| Storage Temperature                  | $-40^{\circ}$ C to $+70^{\circ}$ C                                                                |
| Storage Humidity                     | 90%, non-condensing at 35°C [Operating humidity<br>not specified in the Intel docs]               |
| Vibration, unpackaged                | 5 Hz to 500 Hz, 2.20 g RMS random                                                                 |
| Shock, Operating                     | Half sine, 2 g peak, 11 milliseconds                                                              |
| Shock, Unpackaged                    | Trapezoidal, 25 g, velocity change 136 inches/second<br>$(40 \text{ lbs to} < 80 \text{ lbs})$    |
| Shock, Packaged                      | Non-palletized free fall in height 24 inches (40 lbs to $\leq$<br>$80$ lbs)                       |
| ESD                                  | $+/-12$ KV except I/O port $+/-8$ KV per Intel<br>Environmental test specification                |
| <b>Estimated Thermal Dissipation</b> | 1550 BTU/Hr                                                                                       |

### <span id="page-14-0"></span>**Front Panel Features**

[Figure 1](#page-14-1) shows the PV-A-300 appliance front panel features. [Figure 2](#page-15-1) shows the front control panel.

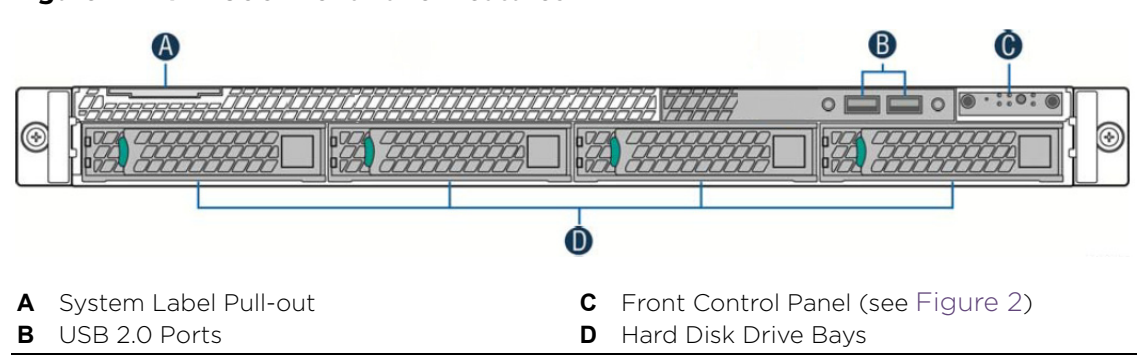

<span id="page-14-3"></span><span id="page-14-1"></span>**Figure 1 PV-A-300 Front Panel Features**

#### <span id="page-15-1"></span>**Figure 2 Front Control Panel**

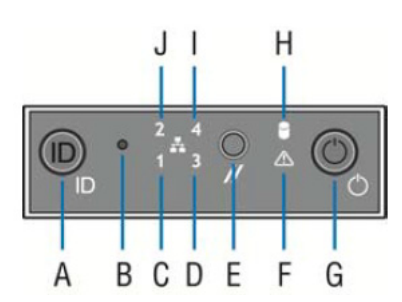

- **A** System ID Button w/Integrated LED **F** System Status LED
- **B** NMI Button (recessed, tool required for use)
- 
- 
- **E** System Cold Reset Button **J** Not used
- 
- **G** Power Button w/Integrated LED
- **C** Mgmt Port Activity LED **H** Hard Drive Activity LED
- **D** Not used **I** Not used
	-

### <span id="page-15-0"></span>**Hard Drive LED Indicator Patterns**

The hard drive has two LED indicators visible from the front of the system — one is a green LED for disk activity, and the other is amber and indicates hard drive status. The LEDs have the following states, as described in [Table 3](#page-15-2) and [Table 4.](#page-15-3)

#### <span id="page-15-2"></span>**Table 3 Hard Drive Activity LED Indicator Patterns**

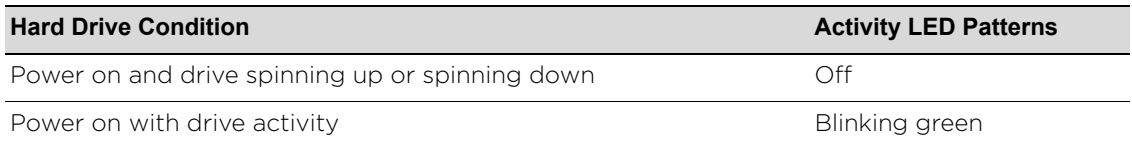

#### <span id="page-15-3"></span>**Table 4 Hard Drive Status LED Indicator Patterns**

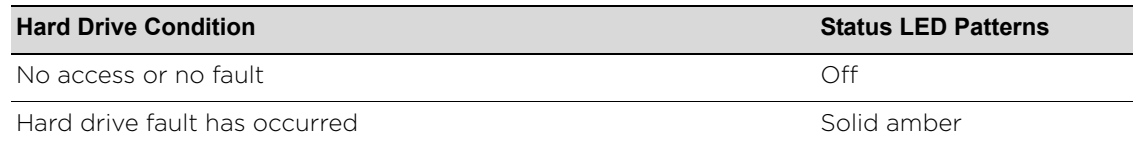

## <span id="page-16-0"></span>**Back Panel Features**

[Figure 3](#page-16-2) shows the PV-A-300 appliance back panel.

#### <span id="page-16-5"></span><span id="page-16-2"></span>**Figure 3 PV-A-300 Back Panel**

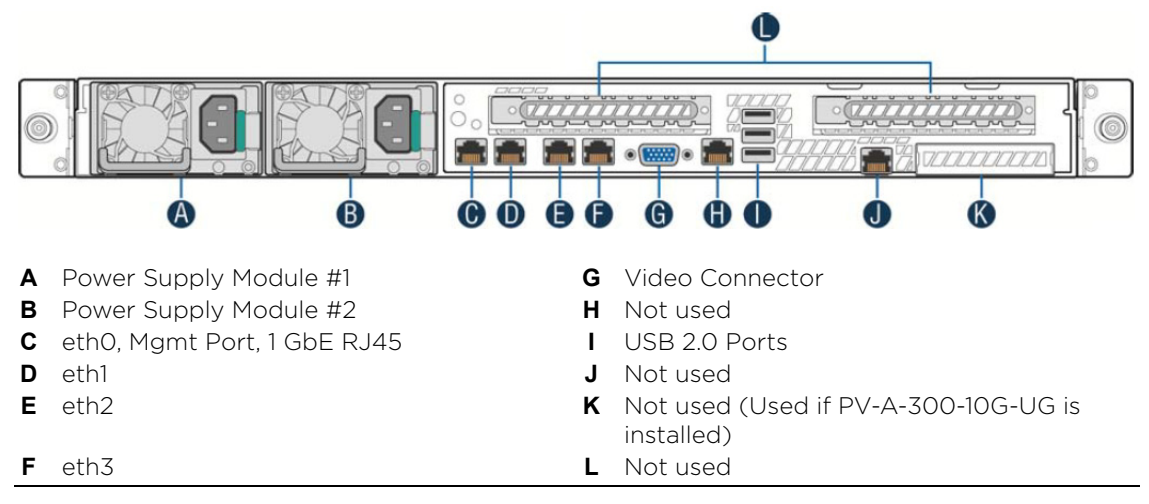

[Table 5](#page-16-3) describes the LEDs for the RJ45 management port.

#### <span id="page-16-3"></span>**Table 5 RJ45 Port LEDs (Management Port)**

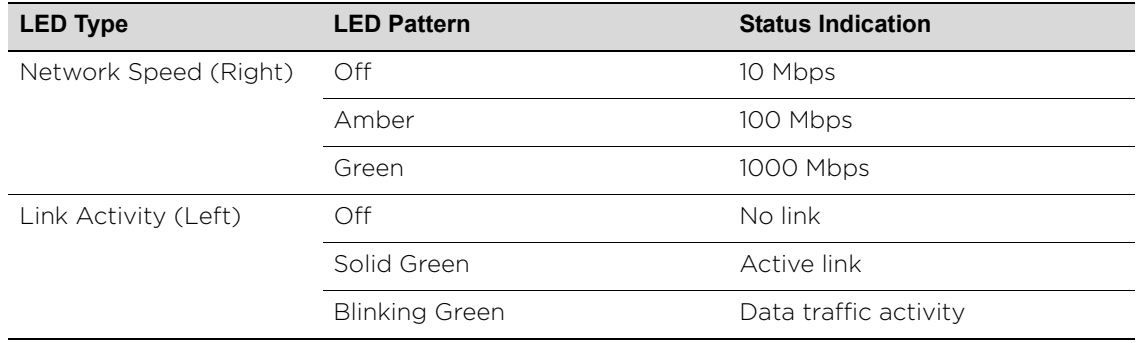

### <span id="page-16-1"></span>**Power Supply Status Indicator Patterns**

The appliance has two power supplies, supplying hot-pluggable power redundancy. The system distributes the power load across both power supplies to maximize efficiency.

Each power supply has a single bi-color LED to indicate power supply status, as described in [Table 6](#page-16-4).

#### <span id="page-16-4"></span>I **Table 6 Power Supply Status LED Indicator Patterns**

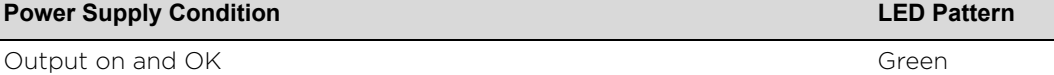

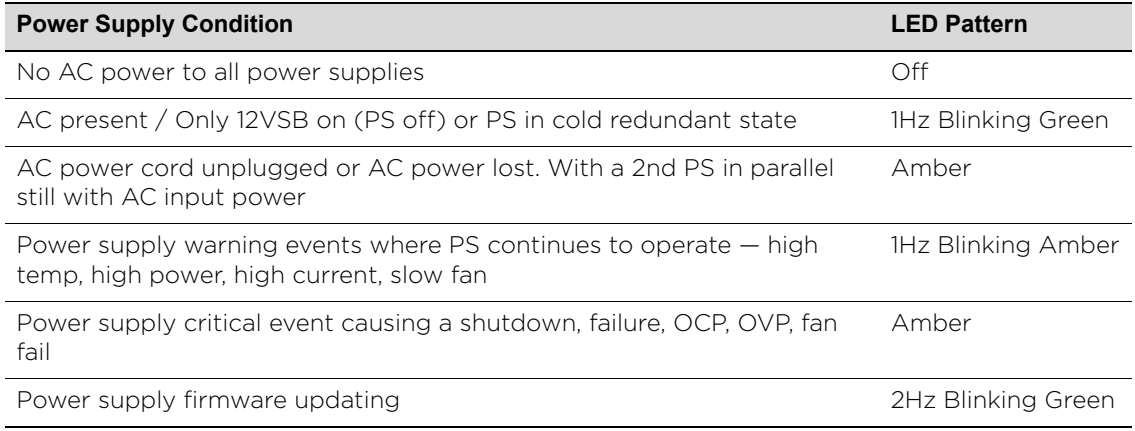

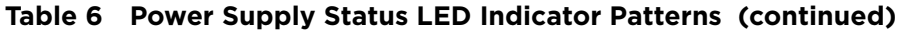

# <span id="page-17-0"></span>**Removing and Installing the Front Bezel**

The PV-A-300 appliance comes with an optional front panel bezel that can be attached to the front of the chassis by snapping the bezel onto the chassis handles. A key lock allows you to lock the bezel in place so that front panel controls cannot be used. System status indicators can still be monitored with the bezel in place.

#### <span id="page-17-1"></span>Removing the Front Bezel

To remove the front bezel:

- 1. Unlock the bezel if it is locked.
- 2. Remove the left end of front bezel from rack handle.
- 3. Rotate the front bezel counterclockwise to release the latches on the right end from the rack handle.

#### <span id="page-17-2"></span>Installing the Front Bezel

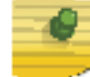

**Notes: Before installing the bezel, you must install the rack handles. See "Installing the** [Appliance into a Rack](#page-18-0)" on page 1-7.

To install the front bezel:

- 1. Lock the right end of the front bezel to the rack handle.
- 2. Rotate the front bezel clockwise till the left end clicks into place.

Lock the bezel if needed.

### <span id="page-18-0"></span>**Installing the Appliance into a Rack**

A rack mounting kit and *Installation Guide* are included with the PV-A-300 appliance. The rack mounting kit allows you to install the appliance into a four-post rack cabinet. Refer to the *Installation Guide* for complete installation instructions.

If you are installing the appliance in a rack:

1. Install the rack handles by aligning a rack handle with the two holes on each the side of the appliance and attaching each handle to the appliance with two screws as shown in [Figure 4](#page-18-2).

#### <span id="page-18-2"></span>**Figure 4 Installing the Rack Handles**

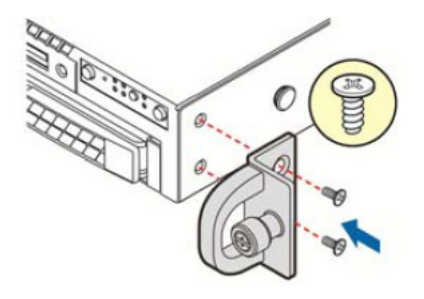

- 2. Read the *Installation Guide* included with the rack mounting kit.
- 3. Install the rails and mount the controller in the rack as instructed.

If you are table mounting the appliance, ensure at least 6 cm of clearance on all sides of the appliance for proper ventilation.

#### <span id="page-18-1"></span>**Torque Values**

The following table describes the recommended torque values to use when installing the appliance using standard threaded fastener machine screws and bolts.

<span id="page-18-3"></span>**Table 7 Recommended Torque Values by Screw Size**

| <b>Screw Size</b> |        | <b>Torque in Pounds</b> | <b>Bit Size</b> |       |          |
|-------------------|--------|-------------------------|-----------------|-------|----------|
| English           | Metric | -%5                     | Nominal         | $+%5$ |          |
| N/A               | N/A    | 1.42                    | 1.5             | 1.57  | $\Omega$ |
| $2 - 56$          | 1.5    | 2.85                    | 3.0             | 3.15  | $\Omega$ |
| $4 - 40$          | 2.5    | 4.75                    | 5.0             | 5.25  | O/1      |
| $6 - 32$          | 3.5    | 8.55                    | 9.0             | 9.45  |          |
| $8 - 32$          | 4.5    | 17.10                   | 18.0            | 18.90 | 2        |
| $10 - 32$         | 5      | 30.40                   | 32.0            | 33.60 | 2        |
| $1/4 - 20$        | 6.5    | 63.65                   | 67.0            | 70.35 | 3        |

<span id="page-20-3"></span><span id="page-20-0"></span>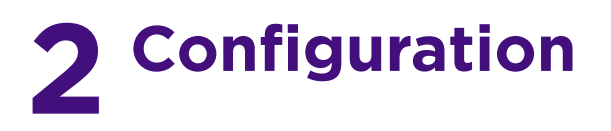

Once the PV-A-300 appliance is physically installed into a rack, you need to connect a monitor and a USB keyboard, connect the power cord and network cable, and power it on (see [Figure 1 on page 3](#page-14-3) and [Figure 3 on page 5\)](#page-16-5).

After the appliance boots and the appliance installation is complete, you must go through the initial configuration process described in this chapter.

This chapter also includes information on how to change your appliance settings following your initial configuration, and how to upgrade the NetSight application software. For information on reinstalling the Purview appliance software, see [Chapter 3](#page-34-1).

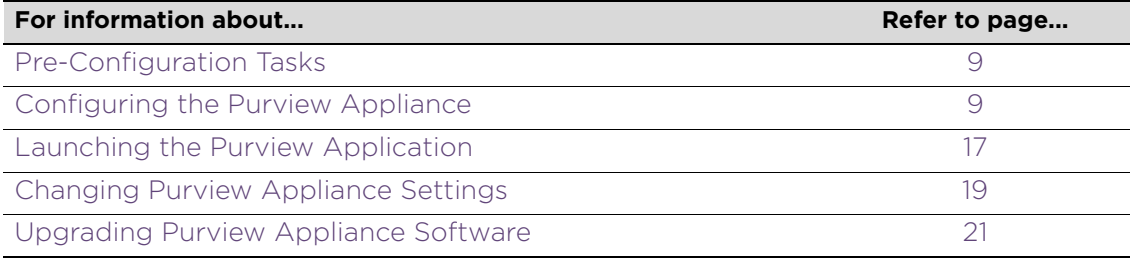

### <span id="page-20-1"></span>**Pre-Configuration Tasks**

The following information is needed prior to executing the configuration steps in the next section:

- Appliance hostname, IP address, and netmask
- Default Gateway IP address
- Name Server IP address and domain name
- NIS (Network Information Services) Server IP address
- GRE tunnel source and destination IP addresses
- Network Time Protocol (NTP) server IP address

In addition, you will need to obtain the appropriate NetSight software license(s) prior to launching the NetSight applications. You will be prompted to enter a license for any unlicensed application that is launched. (When you purchased NetSight, you received a Licensed Product Entitlement ID. This Entitlement ID allows you to generate a product license. Refer to the instructions included with the Entitlement ID that was sent to you.)

# <span id="page-20-2"></span>**Configuring the Purview Appliance**

To configure the virtual appliance to run the Purview application:

1. Login as root with no password, and then press Enter.

The following screen appears.

```
============================================================================
Extreme Networks - Purview Appliance - 
Welcome to the Purview Appliance Setup
============================================================================
Please enter the information as it is requested to continue with
the configuration. Typically a default value is displayed in brackets.
Pressing the [enter] key without entering a new value will use the
bracketed value and proceed to the next item.
If a default value cannot be provided, the prompt will indicate that the item
is either (Required) or (Optional). The [enter] key may be pressed without
entering data for (Optional) items. A value must be entered for (Required) items.
At the end of the setup process, the existing settings will be displayed
and opportunity will be provided to correct any errors.
============================================================================
Press [enter] to begin setup or CTRL-C to exit:
```
2. Press Enter to begin the setup. The Root Password Configuration screen appears:

```
=======================================================================
Root Password Configuration
=======================================================================
There is currently no password set in the system administrator
account (root). It is recommended that you set one that is
active the first time the machine is rebooted.
=======================================================================
Would you like to set a root password (y/n) [y]?
```
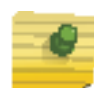

**Note:** You must set a new root password. This new root password will be used by the initial user when logging in to the Purview application.

3. Press Enter to set a new root password. The following text appears where you can enter the new password.

Enter new UNIX password: Retype new UNIX password:

4. The Purview Appliance Deployment Modes screen appears. Select the deployment mode that matches your network environment.

The default deployment mode is 2.

```
==============================================================================
Purview Appliance Deployment Modes
==============================================================================
```
This appliance supports multiple deployment modes to suit different network environments and connectivity characteristics. Please select a deployment mode below that best fits your requirements.

- 1. Single Interface A single interface is used for both management and monitoring traffic. A GRE Tunnel will be configured for traffic monitoring.
- 2. Interface Mirrored Separate interfaces are configured for management and monitoring traffic. The monitoring interface will put into tap mode for traffic monitoring.
- 3. Interface Tunnel Mirrored

 Separate interfaces are configured for management and monitoring traffic. The monitoring interface will get its own IP Address and GRE Tunnels will be configured for traffic monitoring.

4. Manual Mode

 The interface and tunneling configurations will not be modified by this script, leaving them to be manually edited by the user instead.

Please select a deployment mode [2]:

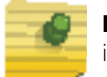

**Note:** If you select deployment mode 4, refer to the *Purview Deployment Guide* for information on how to configure your deployment manually.

5. If you selected deployment mode 1, 2, or 3, the Purview Appliance Network Configuration for eth0 screen appears.

For each line, enter the requested configuration information and press Enter.

If you will be using DNS, the IP address of the name server should be provided. If you are using a name server then you must enter a domain name for the appliance. The NIS server is used to authenticate users logging into the appliance. If you are using an NIS server, make sure the NIS domain name is valid or users may not be able to log in to the NetSight applications.

```
============================================================================
Purview Appliance Network Configuration for eth0
============================================================================
Enter information below to configure eth0
Enter the hostname for the appliance (Required):
Enter the IP address for eth0 on 10.54.56.141 [10.54.56.141]:
Enter the IP netmask [255.255.255.0]:
Enter the gateway address [10.54.56.2]:
Enter the IP address of the name server (Optional):
Enter the domain name for 10.54.56.141 (Optional):
Enable NIS (y/n) [n]?
```
- 6. Continue as follows:
	- For deployment mode 1, go to [step 9](#page-24-0).
	- For deployment mode 2, go to [step 7](#page-23-0).
	- For deployment mode 3, go to [step 8.](#page-23-1)

<span id="page-23-0"></span>7. Specify one or more tap ports.

If you have an installed the optional PV-A-300-10G-UG I/O module, the ports are eth4 and eth5.

For each line, enter the requested configuration information and press Enter.

============================================================================== Purview Appliance Network Configuration for Tap Mode ============================================================================== Enter the interface name for Tap Mode [eth1]: eth4 Would you like to add another interface for Tap Mode (y/n) [n]? y Enter the interface name for Tap Mode [eth2]: eth5 Would you like to add another interface for Tap Mode (y/n) [n]? n Go to [step 10.](#page-24-1)

<span id="page-23-1"></span>8. Specify one or more GRE tunnel interfaces.

If you have an installed the optional PV-A-300-10G-UG I/O module, the ports are eth4 and eth5.

For each line, enter the requested configuration information and press Enter.

```
==============================================================================
Purview Appliance Network Configuration for Tunnel Interfaces
==============================================================================
Enter the interface name for Tunnel Configuration [eth1]: eth4
Enter information below to configure eth4
Enter the IP address for eth4 on pv88 [10.54.211.116]:
Enter the IP netmask [255.255.255.0]:
Enter the gateway address [10.54.211.1]:
Would you like to add another interface for Tunnel Configuration (y/n) [n]? y
Enter the interface name for Tunnel Configuration [eth1]: eth5
Enter information below to configure eth5
Enter the IP address for eth5 on pv88 [10.54.222.117]:
Enter the IP netmask [255.255.255.0]:
Enter the gateway address [10.54.222.1]:
Would you like to add another interface for Tunnel Configuration (y/n) [n]? n
```
<span id="page-24-0"></span>9. Enter the IP addresses for one or more GRE tunnels.

For each line, enter the requested configuration information and press Enter.

```
==============================================================================
Purview Appliance GRE Configuration
==============================================================================
Remote mirroring can be configured in Coreflow Switches using GRE tunnels.
This requires a specific mirroring configuration enabled on the switches.
Enter the SRC IP address for the GRE Tunnel [10.54.211.116]:
Enter the DST IP address for the GRE Tunnel [192.168.1.1]: 10.54.1.116
Add another GRE Tunnel (y/n) [n]? y
Enter the SRC IP address for the GRE Tunnel [10.54.222.117]:
Enter the DST IP address for the GRE Tunnel [192.168.1.1]: 10.54.2.117
Add another GRE Tunnel (y/n) [n]? n
```
<span id="page-24-1"></span>10. A screen appears asking you to confirm your network setting. Enter 0 to accept the settings.

The following example shows the Confirm Network Settings screen for deployment mode 2.

```
==============================================================================
Confirm Network Settings
==============================================================================
These are the settings you have entered. Enter 0 or any key other than a
valid selection to continue. If you need to make a change, enter the
appropriate number now or run the /usr/postinstall/dnetconfig script at a
later time.
==============================================================================
0. Accept settings and continue
1. Hostname: pv88
2. Deployment Mode: Dual Interface Mirrored
3. Management Interface Configuration (eth0):
     Address: 10.54.184.88
     Netmask: 255.255.255.0
     Gateway: 10.54.184.1
     Nameserver: 10.54.188.120
     Domain name: nac2003.com
4. NIS Server/Domain: Not Configured
5. Monitor Interface Configuration:
     Tap Mode Interfaces: eth4, eth5
```
The following example shows the Confirm Network Settings screen for deployment mode 3.

```
==============================================================================
Confirm Network Settings
==============================================================================
These are the settings you have entered. Enter 0 or any key other than a
valid selection to continue. If you need to make a change, enter the
appropriate number now or run the /usr/postinstall/dnetconfig script at a
later time.
==============================================================================
0. Accept settings and continue
1. Hostname: pv88
2. Deployment Mode: Dual Interface Tunnel Mirrored
3. Management Interface Configuration (eth0):
    Address: 10.54.184.88
    Netmask: 255.255.255.0
    Gateway: 10.54.184.1
    Nameserver: 10.54.188.120
    Domain name: nac2003.com
4. NIS Server/Domain: Not Configured
5. Mirror Interface Configuration:
Name: eth4
    Address: 10.54.211.116
    Netmask: 255.255.255.0
    Gateway: 10.54.211.1
Name: eth5
    Address: 10.54.222.117
    Netmask: 255.255.0
    Gateway: 10.54.222.1
6. GRE tunnels: 10.54.211.116/10.54.1.116
                                10.54.222.117/10.54.2.117
```
11. The SNMP Configuration screen appears. For each line, enter the requested information and press Enter.

```
============================================================================
SNMP Configuration
============================================================================
The following information will be used to configure SNMP management of this
device. The SNMP information entered here must be used to contact this device
with remote management applications such as NetSight Console.
==========================================================================
Please enter the SNMP user name [snmpuser]:
Please enter the SNMP authentication credential [snmpauthcred]:
Please enter the SNMP privacy credential [snmpprivcred]:
```
12. A summary screen appears asking you to accept your SNMP Configuration settings. Enter 0 to accept the settings.

```
============================================================================
SNMP Configuration
============================================================================
These are the current SNMP V3 settings. To accept them and complete
SNMP configuration, enter 0 or any key other than the selection choices.
If you need to make a change, enter the appropriate number now or
run the /usr/postinstall/snmpconfig script at a later time.
0. Accept the current settings
1. SNMP User: snmpuser
2. SNMP Authentication: snmpauthcred
3. SNMP Privacy: snmpprivcred
4. Modify all settings
============================================================================
```

```
Enter selection [0]: 0
```
13. The Configure Date and Time Settings screen appears where you are asked if you want to use an external Network Time Protocol (NTP) server. Enter **y** to use NTP, and enter your NTP server IP address(es). Enter **n** to configure the date and time manually and proceed to [Step 15 on page 2-16](#page-27-0).

```
============================================================================
Configure Date And Time Settings
============================================================================
The appliance date and time can be set manually or using an external
Network Time Protocol (NTP) server. It is strongly recommended that
NTP is used to configure the date and time to ensure accuracy of time
values for SNMP communications and logged events. Up to 5 server
IP addresses may be entered if NTP is used.
============================================================================
Do you want to use NTP (y/n) [y]? y
Please enter a NTP Server IP Address (Required): 144.131.10.120
Would you like to add another server (y/n) [n]? y
```
14. The NTP validate selection screen displays. Enter 0 to accept the current settings and proceed to the Set Time Zone screen at [Step 17 on page 2-16.](#page-27-1)

```
============================================================================
NTP Servers
============================================================================
These are the currently specified NTP servers. Enter 0 or any key other 
than a valid selection to complete NTP configuration and continue.
If you need to make a change, enter the appropriate number from the choices listed 
below.
144.131.10.120
0. Accept the current settings
1. Restart NTP server selection
2. Set date and time manually
============================================================================
Enter selection [0]: 0
```
<span id="page-27-0"></span>15. If you answered no to using an NTP server to set date and time, the following manual set date and time screen appears.

```
============================================================================
   Set Date And Time
   ============================================================================
   The current system date and time is: Thu 14 Nov 2013 04:34:08 PM EST
   Please enter the values for date and time as directed where input is expected in
   the following format:
   MM - 2 digit month of year
   DD - 2 digit day of month
   YYYY - 4 digit year
   hh - 2 digit hour of day using a 24 hour clock
   mm - 2 digit minute of hour
   ss - 2 digit seconds
   ============================================================================
   Please enter the month [11]: 
   Please enter the day of the month [14]: 
   Please enter the year [2013]: 
   Please enter the hour of day [04]: 
   Please enter the minutes [34]: 
   Please enter the seconds [08]: 
16. The Use UTC screen appears.
   ============================================================================
   Use UTC
   ============================================================================
   The system clock can be set to use UTC. Specifying no for using UTC,
   sets the hardware clock using localtime.
   ============================================================================
   Do you want to use UTC (y/n) [n]?
17. The Set Time Zone screen appears. Select the appropriate time zone and press 
   Enter. 
   ============================================================================
   Set Time Zone
   ============================================================================
   You will now be asked to enter the time zone information for this system.
   Available time zones are stored in files in the /usr/share/zoneinfo directory
   Please select from one of the following example time zones:
   1. US Eastern
   2. US Central
   3. US Mountain
   4. US Pacific
   5. Other - Shows a graphical list
   ============================================================================
```

```
Enter selection [1]:
```
18. The Modify Settings screen appears. This screen summarizes the settings you have entered and provides an opportunity to modify the settings, if desired. Enter 0 to accept the settings.

```
============================================================================
Modify Settings
============================================================================
All of the information needed to complete the installation of the Purview 
Appliance has been entered. Enter 0 or any key other than a valid selection to 
continue. If you need to make a change, enter the appropriate number from the 
choices listed below.
============================================================================
0. Accept settings and continue
1. Set the root user password
2. Set the host and network settings
3. Set SNMP settings
4. Set the system time
5. Modify all settings
Enter selection [0]:
```
The Purview application software is automatically installed. This could take a few minutes. When the installation is complete, you'll see the following screen.

```
============================================================================
Extreme Networks - Purview Appliance - Setup Complete
============================================================================
Setup of the Purview Appliance is now complete. The appliance is now operational 
and ready to accept remote connections. Details of the installation are located 
in the /var/log/install directory.
============================================================================
```
## <span id="page-28-0"></span>**Launching the Purview Application**

Now that you have configured the Purview appliance, you are ready to access the NetSight Launch Page and run Purview from a remote client machine.

1. Open a browser window on the remote client machine and enter the NetSight Launch page URL in the following format:

http://<servername>:8080/

where <servername> is the NetSight server IP address or hostname, and 8080 is the required port number. For example,

http://10.20.30.40:8080/

2. On the NetSight Launch Page, click **OneView**.

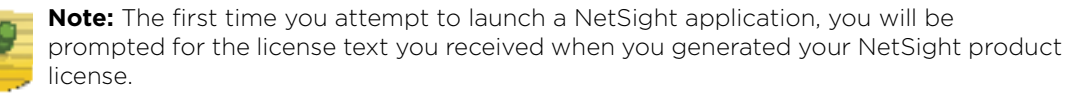

- 3. A login window appears. Log in using your NetSight user name and password.
- 4. On the OneView screen, click **Applications** at the top of the screen.

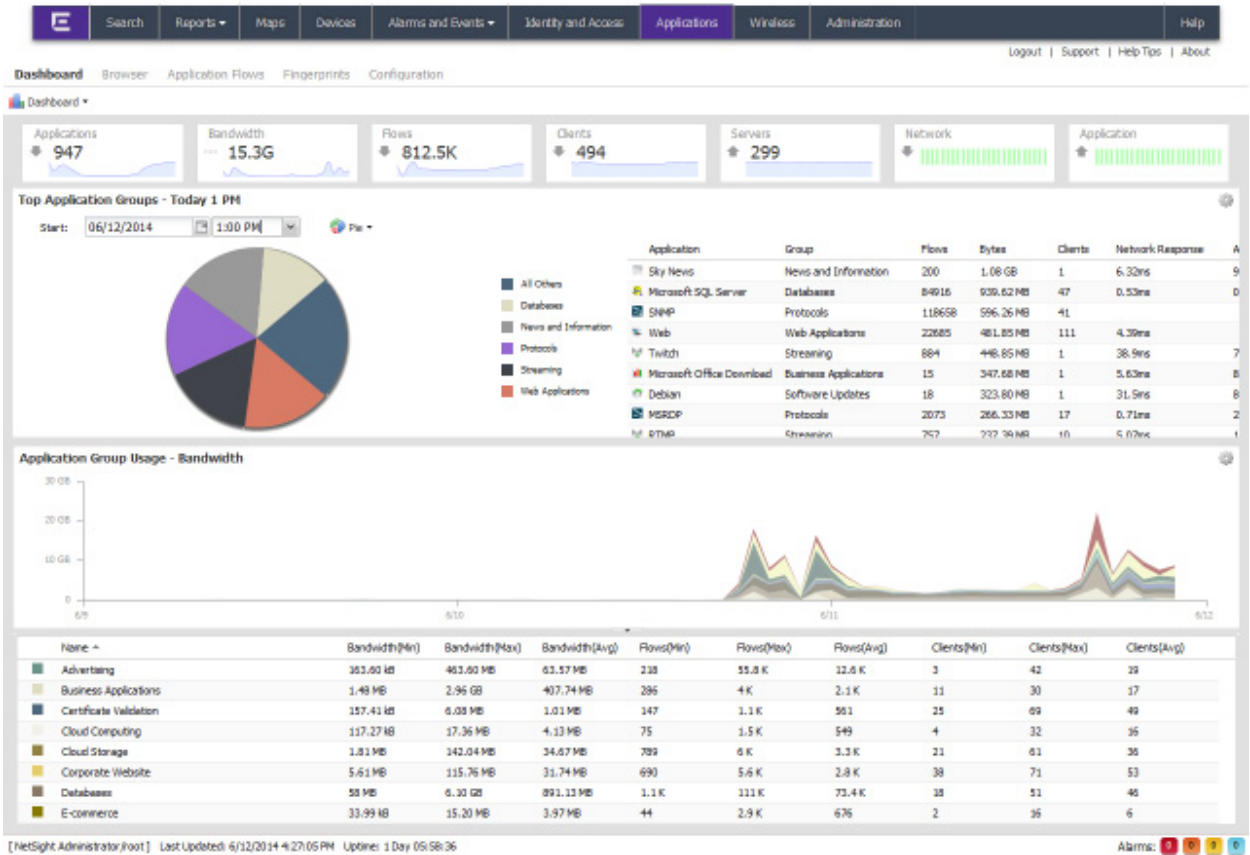

The Purview Dashboard view displays.

[NetSight Administrator/root] Last Updated: 6/12/2014 4:27:05 PM Uptime: 1Day 05:58:36

For more information on the NetSight Launch page, access the NetSight Online Help by clicking on Help in the left corner of the NetSight Launch Page banner. In the Online Help Table of Contents, select Installation Guide and then read the section titled Remote Client Launch.

### <span id="page-29-0"></span>**Adding the Purview Appliance**

To add the Purview appliance to Purview:

1. Select the Purview **Configuration** tab.

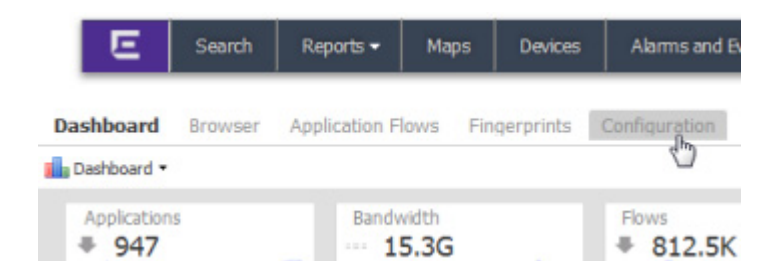

2. Open the drop down menu below **Overview** and select **Add Appliance**.

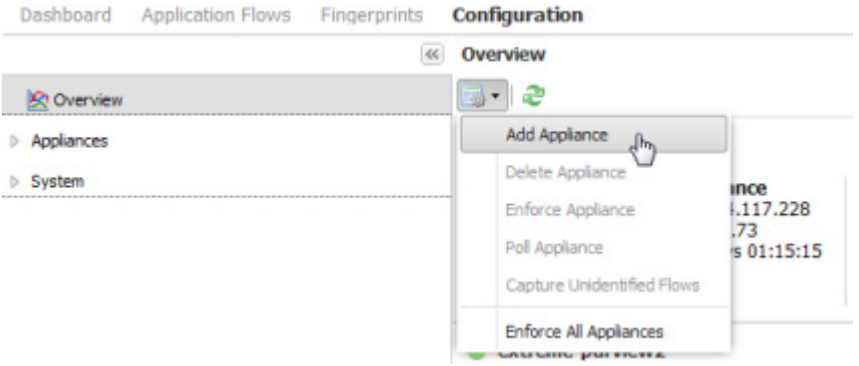

The **Add Purview Appliance** window displays.

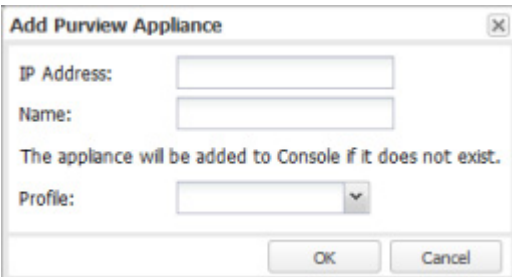

- 3. Enter the following information:
	- IP address of the eth0 interface
	- Name of the Purview appliance
- 4. From the Profile list, select the appropriate SNMP profile.
- 5. Click **OK**.
- 6. Open the drop down menu below **Overview** and select **Enforce Appliance**.

### <span id="page-30-0"></span>**Changing Purview Appliance Settings**

Use these steps if you need to change your Purview appliance settings following your initial appliance configuration.

#### <span id="page-30-1"></span>Changing Basic Network Configuration

To change basic network configuration settings such as hostname and appliance IP address, enter the following command at the appliance CLI:

/usr/postinstall/dnetconfig

This will start the network configuration script and allow you to make the required changes. You must reboot the appliance for the new settings to take effect.

#### <span id="page-31-0"></span>Changing SNMP Configuration

To change SNMP configuration settings such as SNMP Trap Community String, SNMP User, SNMP Authentication, and SNMP Privacy credentials, enter the following command at the appliance CLI:

/usr/postinstall/snmpconfig

This will start the SNMP configuration script and allow you to make the required changes.

#### <span id="page-31-1"></span>Changing Date and Time Settings

To enable or disable using NTP to configure the appliance date and time, or to manually set the date and time on the appliance, enter the following command at the appliance CLI:

/usr/postinstall/dateconfig

This will start the date and time configuration script and allow you to change the settings.

#### <span id="page-31-2"></span>Changing the NetSight Server IP Address

To change the IP address of the NetSight server, enter the following command at the appliance CLI:

/opt/appid/configMgmtIP <IP address>

Then, start using the new NetSight server by typing:

appidctl restart

#### <span id="page-31-3"></span>Changing the Web Service Credentials

The Web Service credentials provide access to the Purview Appliance Administration web page and the web services interface for the Purview appliance. Appliances are shipped with a preconfigured default password.

If you have changed the credentials in OneView > Applications view and then install a new appliance that is using the default password, you will not be able to monitor or enforce to the new appliance until you change the password on the appliance using this command. The credentials you enter on the appliance must match the credentials specified in OneView > Applications > Configuration.

To change Web Service credentials:

1. Enter the following command at the login prompt in the Console tab:

/opt/appid/configWebCredentials <username> <password>

2. Restart the appliance:

appidctl restart

## <span id="page-32-0"></span>**Upgrading Purview Appliance Software**

Upgrades to the Purview appliance software will be made available from the Network Management Suite (NMS) Download web page.

- 1. On a system with an internet connection, go to the Network Management Suite (NMS) Download web page: http://extranet.enterasys.com/downloads.
- 2. After entering your email address (username) and password, follow this path to the download page:

Visibility & Control > Network Management Suite (NMS) > Software > select a version of NetSight.

3. Download the following Purview virtual appliance file from the NMS Downloads section:

purview appliance upgrade to <version>.bin

- 4. Use FTP, SCP, or a shared mount point, to copy the files to the Purview appliance.
- 5. SSH to the appliance.
- 6. Cd to the directory where you downloaded the files.
- 7. Change the permissions on the upgrade file by entering the following command: chmod 777 purview appliance upgrade to <version>.bin
- 8. Run the install program by entering the following command:

./purview appliance upgrade to <version>.bin

The upgrade automatically begins. You are notified when the upgrade completes.

<span id="page-34-1"></span><span id="page-34-0"></span>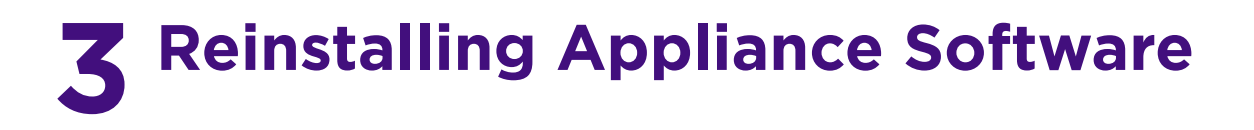

This chapter describes the procedure to reinstall the appliance software, in the event a software reinstall becomes necessary. Be aware that a reinstall procedure reformats the hard drive, reinstalls all the appliance software, the operating system, and all related Linux packages. You will need to connect a monitor and a USB keyboard to the PV-A-300 appliance prior to performing these steps.

1. On a Windows platform system, go to the Network Management Suite (NMS) web page to download the Purview Appliance Image 64-bit file to your system:

<http://extranet.enterasys.com/downloads>

After entering your email address (username) and password, follow this path to the Software page: Visibility & Control > Network Management Suite (NMS) > Software > select a version of Purview.

- 2. Extract the file to a directory on your system.
- 3. Insert the USB flash drive that came with the PV-A-300 appliance into the USB port on your system and note the drive letter it is assigned.
- 4. Open a command prompt window and cd to the directory where you extracted the file.
- 5. Type make disk.bat <drive letter>: and press Enter. Since the reinstall procedure reformats the drive, be sure you have specified the correct drive letter.

The files will be copied to the USB flash drive. When the copy is complete you will see the message "Successfully installed into <drive letter>: Press any key to continue."

- 6. Remove the USB flash drive from your system.
- 7. Insert the USB flash drive into a USB port (see [Figure 1 on page 3\)](#page-14-3) on the PV-A-300 appliance.
- 8. Boot the appliance from the USB drive using either of these two methods.
	- Method 1:
		- (1) Press the power button, and then press F6 to go to the Boot Menu.
		- (2) Select the USB drive on the menu.

The appliance starts booting from the USB flash drive.

When the boot is complete, the Appliance Installation screen appears and the installation begins.

- Method 2:
	- (1) Press the power button, and then press F2 to go to the BIOS setup.
	- (2) Use the arrow keys to navigate to the Boot Options menu.
	- (3) Ensure that the USB flash drive is listed as Boot Option #1 at the top.
	- (4) Save changes and exit.

The appliance starts booting from the USB flash drive.

When the boot is complete, the Appliance Installation screen appears and the installation begins.

- 9. After the installation completes, reboot the appliance and then remove the USB flash drive.
- 10. Proceed to [Chapter 2, Configuration](#page-20-3), and follow the instructions for configuring the PV-A-300 appliance.

# <span id="page-36-0"></span>**4 Enabling End-System Distributed Identity Cache**

To enable the end-system distributed identity cache for Purview, follow the procedure for your deployment:

- [Sharing End-System Distributed Cache From a Production NetSight Server with a](#page-36-1)  [Secondary NetSight Server](#page-36-1)
- [Sharing End-System Distributed Cache Within a Single Production NetSight](#page-38-0)  [Server](#page-38-0)

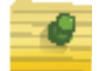

**Note:** If you use communication channels between NAC gateways, do not enable the end-system distributed identity cache.

# <span id="page-36-1"></span>**Sharing End-System Distributed Cache From a Production NetSight Server with a Secondary NetSight Server**

- <span id="page-36-2"></span>1. On the production NetSight server, launch NAC Manager.
- 2. Navigate to **Tools > Options**.

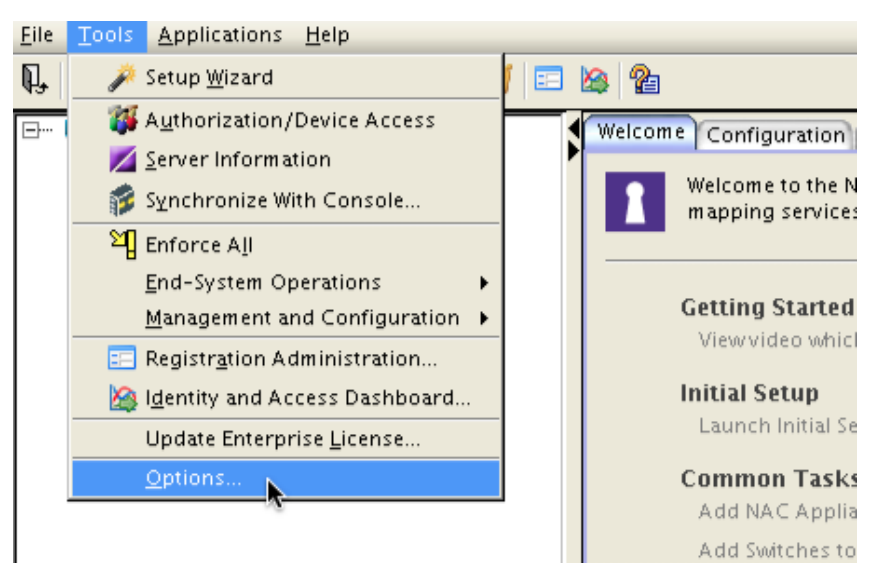

3. In the left-hand tree, select **NAC Manager > Advanced Settings**.

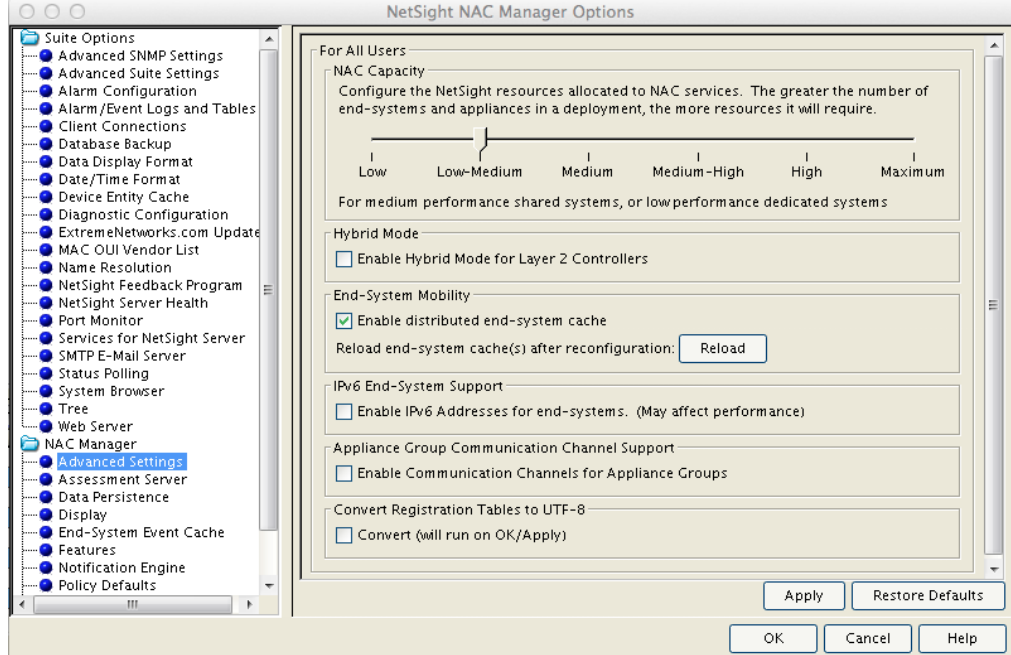

4. Under End-System Mobility, check **Enable distributed end-system cache**.

- 5. Click **Apply**.
- 6. Click **Reload**.
- <span id="page-37-0"></span>7. Click **OK**.
- 8. Repeat the [step 1](#page-36-2) through [step 7](#page-37-0)on the Purview (secondary) NetSight server.

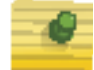

**Note:** You do not have to enable the distributed cache on the secondary server; however, doing so we will keep the settings for both NetSight servers consistent.

- 9. Generate an encrypted JMS password. See [Generating an Encrypted JMS](#page-39-0)  [Password on page 4-28](#page-39-0) for more information. The encrypted password will be unique for each NetSight server installation.
- 10. In OneView on the Purview (secondary) NetSight server, select **Applications** from the menu bar.
- 11. Select the **Configuration** tab.
- 12. Expand the Purview Appliance and select **Advanced Configuration**.
- 13. In the configuration properties table, enter the following key-value pairs:

```
SecondNetSightTest_enabled=true
SecondNetSightTest_server=(PRODUCTION NETSIGHT SERVER IP)
SecondNetSightTest_encryptedjmspswd=[JMS encyrpted password] 
options.FlowServerOptions.overrideDetailedLocationProvider=NAC
options.FlowServerOptions.overrideDeviceFamilyProvider=NAC
options.FlowServerOptions.overrideHostnameProvider=NAC
options.FlowServerOptions.overrideUserProvider=NAC
```
14. Click **OK**.

- 15. Enforce the configuration.
- 16. Restart the Purview appliance services:

\$ appidctl restart

- 17. Verify the second NetSight thread is spawned in the appidmgmtserver.log file.
- 18. Open a webpage to http://<Purview appliance IP>:8080.
- 19. Verify that the End System cache has elements and that there is a low amount of time between events.

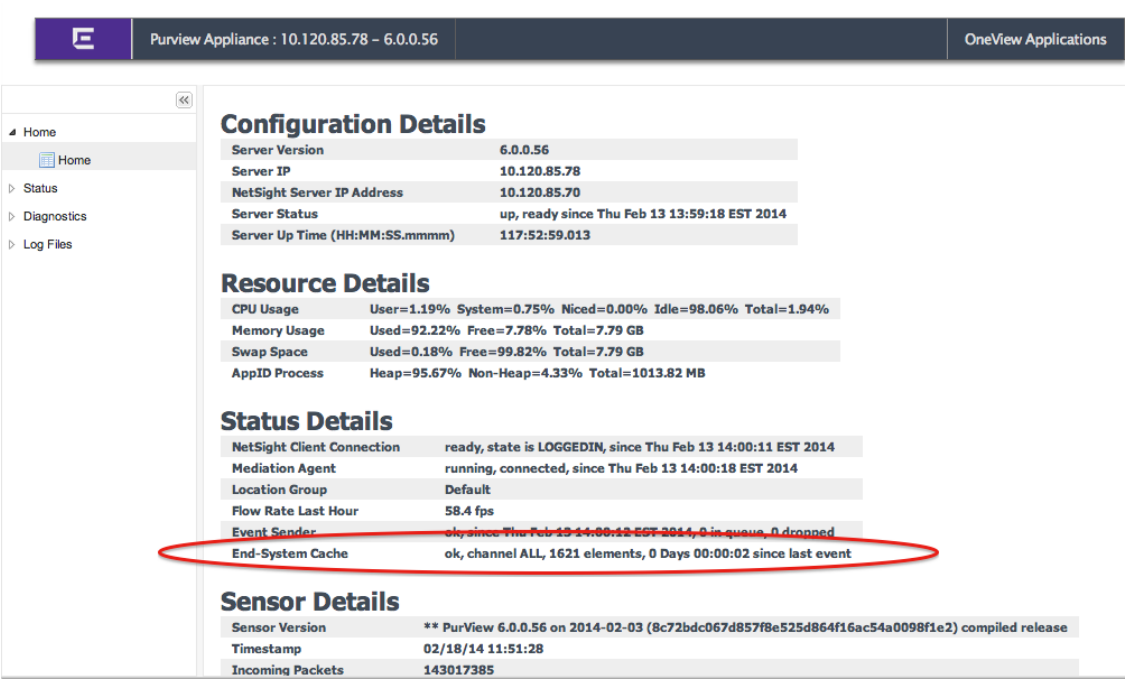

## <span id="page-38-0"></span>**Sharing End-System Distributed Cache Within a Single Production NetSight Server**

- 1. On the single NetSight server, launch NAC Manager.
- 2. Navigate to **Tools > Options**.
- 3. In the left-hand tree, select **NAC Manager > Advanced Settings**.
- 4. Under End-System Mobility, check **Enable distributed end-system cache**.
- 5. Click **Apply**.
- 6. Click **Reload**.
- 7. Click **OK**.
- 8. In OneView, select **Applications** from the menu bar.
- 9. Select the **Configuration** tab.
- 10. Expand the Purview Appliance and select **Advanced Configuration**.
- 11. In the configuration properties table, enter the following key-value pairs:

```
options.FlowServerOptions.enableNacIntegration=true
```

```
options.FlowServerOptions.overrideDetailedLocationProvider=NAC
options.FlowServerOptions.overrideDeviceFamilyProvider=NAC
options.FlowServerOptions.overrideHostnameProvider=NAC
options.FlowServerOptions.overrideUserProvider=NAC
```
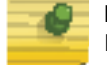

**Note:** While only the enableNacIntegration value is mandatory, the additional FlowServerOptions provide critical value and should be included.

- 12. Click **OK**.
- 13. Enforce the Purview configuration.
- 14. Restart the Purview appliance services:
	- \$ appidctl restart

#### <span id="page-39-0"></span>**Generating an Encrypted JMS Password**

- 1. Open the NetSight Console on the production NetSight server.
- 2. Navigate to **Tools -> Options**.
- 3. Select **Suite Options -> Client Connections**.
- 4. In the **For All Users** panel, check the **Show credentials** box.
- 5. Note the username and password for [step 7](#page-39-1). The default username should be set to "NetSightMQUser" with a password of "EnterasysNetSight".
- 6. Uncheck the **Show Credentials** box and click **OK**.
- <span id="page-39-1"></span>7. SSH to the Purview appliance and add the following entry to the /opt/appid/ server/conf/config.properties file:

SecondNetSightTest\_jmspswd=EnterasysNetSight Note: Use the password isolated in step 4.

8. Observe the log at /var/log/appidmgmtserver.log with the tail command.

```
$ tail -f /var/log/appidmgmtserver.log
```
9. In a separate SSH session to the Purview appliance, restart the Purview application with the command:

\$ appidctl restart

- 10. Monitor the tail command output after the restart of the Purview application. A log message will include the encrypted password.
- 11. Remove the entry from the /opt/appid/server/conf/config.properties file:

SecondNetSightTest\_jmspswd=EnterasysNetSight

<span id="page-40-0"></span>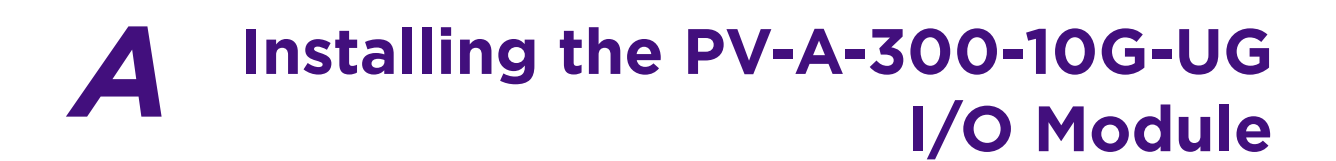

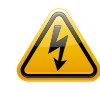

**Electrical Hazard:** Only qualified personnel should perform installation procedures.

**Riesgo Electrico:** Solamente personal calificado debe realizar procedimientos de instalacion.

**Elektrischer Gefahrenhinweis:** Installationen sollten nur durch ausgebildetes und qualifiziertes Personal vorgenommen werden.

**Risques d'électrocution:** Seul un personnel qualifié doit effectuer les procédures d'installation.

This appendix describes how to install the optional PV-A-300-10G-UG I/O module, which has two 10G SFP+ interfaces, in a PV-A-300 Purview appliance.

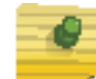

**Note:** You must order the PV-A-300-10G-UG I/O module separately from the PV-A-300 Purview appliance.

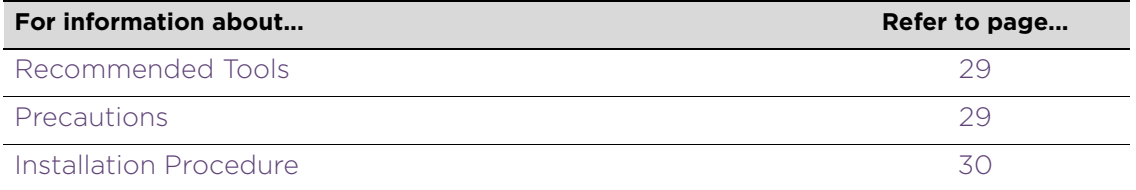

### <span id="page-40-1"></span>**Recommended Tools**

You may need the following items to perform the procedures in this section:

- Key to the system keylock
- #1 and #2 Phillips screwdrivers
- Wrist grounding strap

### <span id="page-40-2"></span>**Precautions**

For complete safety information, refer to the document *Intel® Server Products Product Safety and Regulatory Compliance* available at the following sites:

- http://download.intel.com/support/motherboards/server/sb/ g23122003\_safetyregulatory.pdf
- http://extranet.enterasys.com/downloads/Pages/NMS.aspx

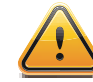

**Caution:** Observe normal ESD (ElectroStatic Discharge) procedures to avoid possible damage to system components.

## <span id="page-41-0"></span>**Installation Procedure**

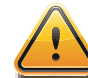

**Caution:** Observe normal ESD (ElectroStatic Discharge) procedures to avoid possible damage to system components.

To install the optional PV-A-300-10G-UG I/O module:

- 1. Remove the front bezel.
	- a. Unlock the bezel if it is locked.
	- b. Remove the left end of front bezel from rack handle (see letter "A" in [Figure 1](#page-41-1)).

#### <span id="page-41-1"></span>**Figure 1 Removing the Front Bezel from the PV-A-300**

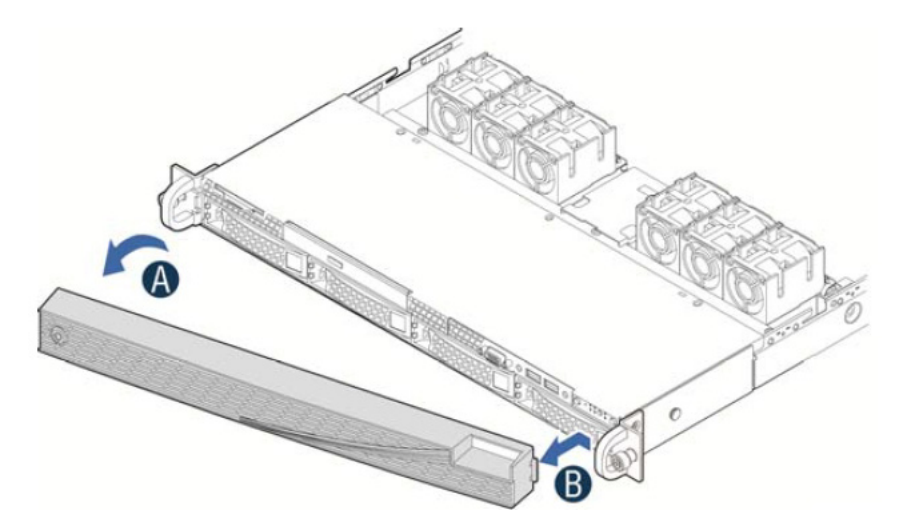

- c. Rotate the front bezel counterclockwise to release the latches on the right end from the rack handle (see letter "B").
- 2. Remove the system cover.

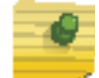

**Note:** A non-skid surface or a stop behind the appliance may be needed to prevent the appliance from sliding on your work surface.

- a. Turn off all peripheral devices connected to the appliance.
- b. Turn off the appliance.
- c. Disconnect the power cord.
- d. Remove the four screws (see letter "A" in [Figure 2](#page-42-0)).

<span id="page-42-0"></span>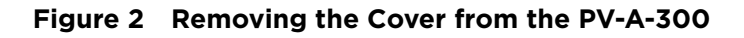

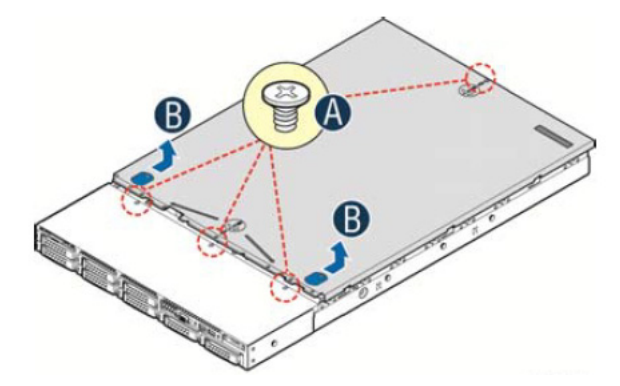

- e. Slide cover back and lift upward (see letter "B").
- 3. Place the PV-A-300-10G-UG I/O module in the appliance.
	- a. Squeeze the sides of the filler panel to disengage it from the server system back panel and remove it (see letter "A" in [Figure 3](#page-42-1)).
	- b. Position the I/O module over the server board, fit the front of the I/O module into the back panel slot (see letter "B").
	- c. Attach the I/O module to the server board connector (see letter "C").
	- d. Secure the I/O module with the three screws as shown (see letter "D").

#### <span id="page-42-1"></span>**Figure 3 Placing the I/O Module in the Appliance**

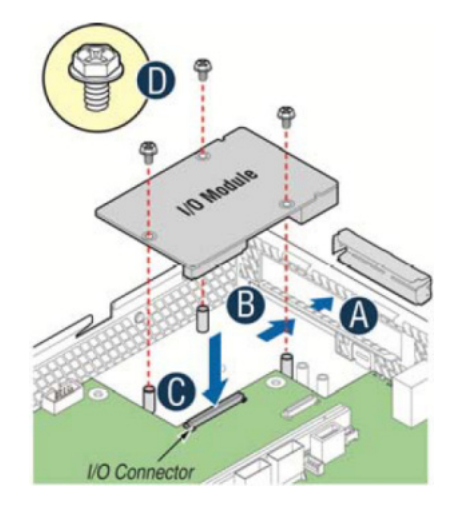

- 4. Install the system cover:
	- a. Place the system cover onto the appliance and slide the cover forward to engage the recessed edge at front of cover (see letter "A" in [Figure 4](#page-43-0)).

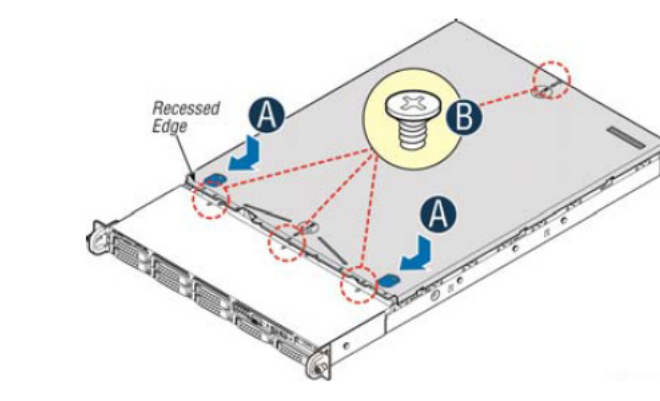

#### <span id="page-43-0"></span>**Figure 4 Installing the Cover on the PV-A-300**

- b. Tighten the four screws (see letter "B").
- 5. Install the front bezel:
	- a. Lock the right end of the front bezel to the rack handle (see letter "A" in [Figure 5](#page-43-1)).

<span id="page-43-1"></span>**Figure 5 Installing the Front Bezel on the PV-A-300**

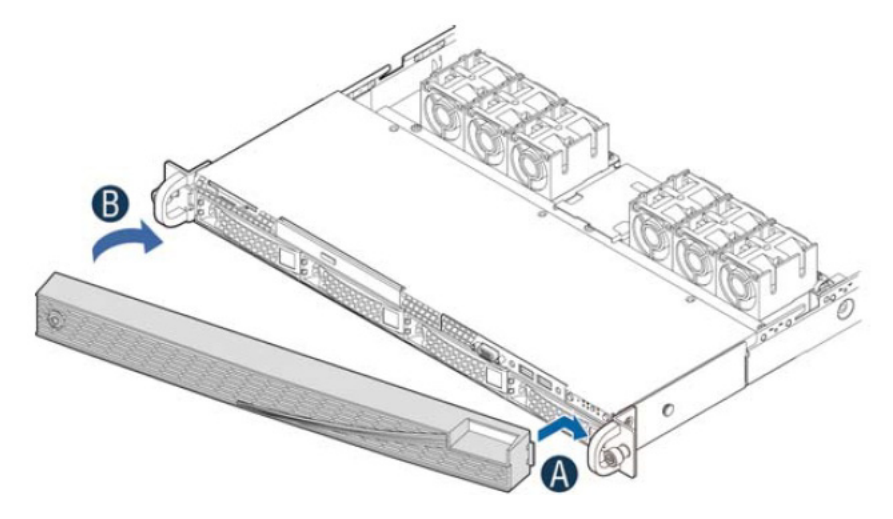

- b. Rotate the front bezel clockwise till the left end clicks into place (see letter "B").
- c. Lock the bezel if needed.